## **Inhaltsverzeichnis erstellen**

## Zusammenfassung

Auf Basis von Überschriften kann mit dem Makro "Inhalt" auf der Seite ein Inhaltsverzeichnis eingefügt werden. Somit kann der Leser direkt in die einzelnen Abschnitte der Seite navigieren.

Diese Anleitung richtet sich besonders an folgende Zielgruppen:

**Nutzende von Confluence**

## Voraussetzungen

Rechte zur Seitenbarbeitung in Confluence

## Lösung und Umsetzung

1. Die Überschriften, die im Inhaltsverzeichnis aufgelistet werden sollen, müssen im Absatz- Menü als Überschrift markiert werden.

Das folgende Beispiel zeigt die Verwendung der Überschriften Überschrift1 bis Überschrift3

```
Anleitung
  Inhalt
  Thema 1
  Das Thema 1...
  Überblick
  Im Überblick werden...
  Lösung
  Die Lösung ist...
  Thema 2
  Das Thema 2...
  Überblick
  In diesem Abschnitt ...
  Lösung
  die Lösung für Thema 2...
Bild 1
```
2. Der Cursor muss auf die Stelle in der Seite positioniert werden, wo das Inhaltsverzeichnis eingefügt werden soll. Anschließend im Editor- Menü

+  $\ddot{\phantom{0}}$ unter weiteren Inhalt hinzufügen.

Das Makro "Inhalt" wird in der Auswahl aufgelistet und kann eingefügt werden. Alternativ ist die Anwahl des Makros direkt über die Eingabe von {Inhalt möglich.

3. Das Makro besitzt einige Parameter zur Gestaltung des Inhaltsverzeichnisses. Minimale bzw. Maximale Überschriftenebene können bestimmt werden. Es besteht die Möglichkeit, Überschriften auszuschließen. Die einzelnen Parameter sind im Makro gut erklärt, so dass hier auf weitere Erläuterungen verzichtet wird. Die konkreten Anpassungen können über die Vorschau sofort betrachtet werden.

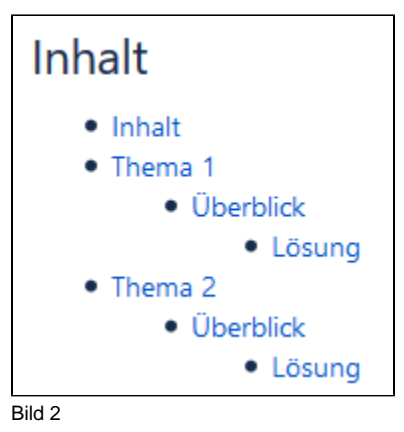

Bild 2 zeigt das Inhaltsverzeichnis im Standard, also ohne veränderte Parameterangaben. Das Makro wurde unter der Überschrift Inhalt eingefügt (siehe Bild 1) .

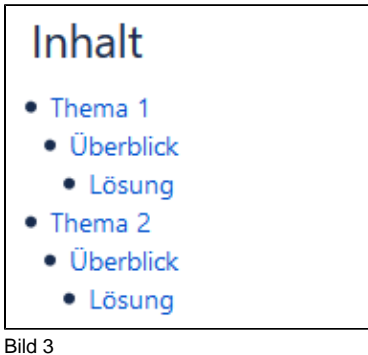

Bild 3 zeigt das Inhaltverzeichnis, wobei die Überschrift "Inhalt" ausgeschlossen wurde. Der Überschrifteneinzug ist 10px.

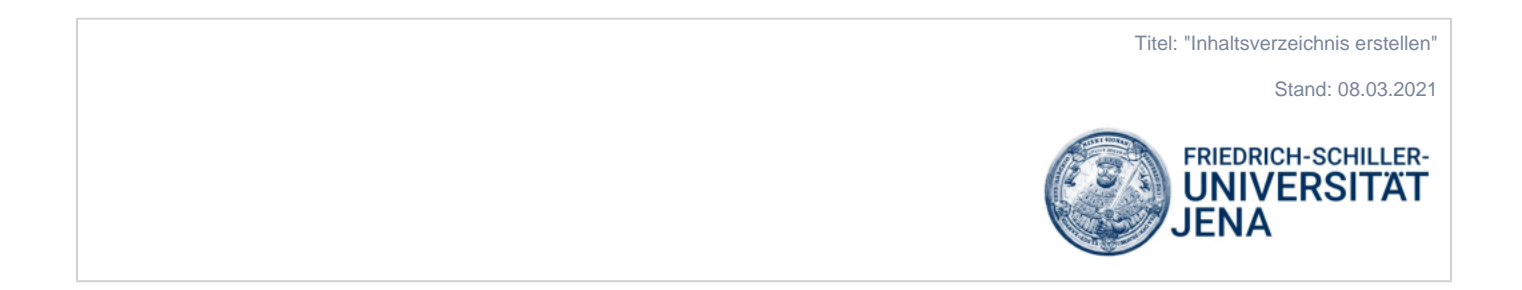